# SAGEM F@st<sup>TM</sup> 800

(PPP)

**User Guide** 

288021372-05

October 2002 Issue

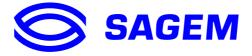

**SAGEM** SA closely follows all technological changes and is continually striving to improve its products for the benefit of its customers. It therefore reserves the right to change its documentation accordingly without notice.

All the trade marks mentioned in this guide are registered by their respective owners:

- SAGEM F@st™ is a registered trade mark of SAGEM SA.
- Windows<sup>™</sup> and Internet Explorer<sup>™</sup> are registered trade marks of Microsoft Corporation,
- Apple® and Mac®OS are registered trade marks of Apple Computer Incorporation,

### **Contents**

|      |                                                                                                    | Pages                                           |
|------|----------------------------------------------------------------------------------------------------|-------------------------------------------------|
| Cor  | ntents                                                                                                    | 0-1 and 0-2                                     |
| 1. I | ntroduction                                                                                                    | 1-1                                             |
| 1.1  | Overview                                                                                                    | 1-3                                             |
| 1.2  | System requirements                                                                                                    | 1-5                                             |
| 2. ( | Connecting the SAGEM F@st <sup>™</sup> 800                                                                                                    | 2-1                                             |
| 2.1  | Connecting the modem 2.1.1 Connecting analog terminals                                                                                                    | <b>2-2</b><br>2-3                               |
| 3. I | nstallation in Microsoft Windows®                                                                                                    | 3-1                                             |
| 3.1  | Installing the SAGEM F@st <sup>™</sup> 800                                                                                                    | 3-2                                             |
| 3.2  | Connecting / Disconnecting to / from the Internet 3.2.1 Connecting to the Internet 3.2.2 Disconnecting from the Internet                                                                                                    | <b>3-5</b><br>3-5<br>3-6                        |
| 3.3  | Status information for the SAGEM F@st <sup>™</sup> 800 modem 3.3.1 Checking installation of the SAGEM F@st <sup>™</sup> 800 3.3.2 "Diagnostics" tools 3.3.3 "Diagnostics" icon                                                                                                    | <b>3-7</b><br>3-7<br>3-8<br>3-10                |
| 3.4  | Uninstalling the SAGEM F@st <sup>™</sup> 800                                                                                                    | 3-11                                            |
| 4. I | nstallation in Mac OS 8.6 or Mac OS 9.x                                                                                                    | 4-1                                             |
| 4.1  | Installing the SAGEM F@st <sup>™</sup> 800                                                                                                    | 4-2                                             |
| 4.2  | Connecting / Disconnecting to / from the Internet 4.2.1 Connecting to the Internet 4.2.2 Disconnecting from the Internet                                                                                                    | <b>4-4</b><br>4-4<br>4-5                        |
| 4.3  | Status information for the SAGEM F@st <sup>TM</sup> 800 modem 4.3.1 Checking installation of the SAGEM F@st <sup>TM</sup> 800 4.3.2 "Diagnostics" tools 4.3.2.1 "Operation" screen 4.3.2.2 "Statistics" screen 4.3.2.3 "Configuration" screen 4.3.3 Icon indicating the modem status | <b>4-6</b><br>4-6<br>4-8<br>4-9<br>4-11<br>4-12 |
| 4.4  | Uninstalling the SAGEM F@st <sup>™</sup> 800                                                                                                    | 4-15                                            |

|             |                                                                                                    | Pages                                  |
|-------------|----------------------------------------------------------------------------------------------------|----------------------------------------|
| 5. I        | Installation in Mac OS X                                                                                                    | 5-1                                    |
| 5.1         | Installing the SAGEM F@st <sup>™</sup> 800                                                                                                    | 5-2                                    |
| 5.2         | Connecting / Disconnecting to/from the Internet 5.2.1 Connecting to the Internet 5.2.2 Disconnecting from the Internet                                           | <b>5-4</b><br>5-4<br>5-6               |
| 5.3         | Status of the SAGEM F@st <sup>™</sup> 800 modem 5.3.1 Checking installation of the SAGEM F@st <sup>™</sup> 800 5.3.2 "Diagnostics" tools                         | <b>5-7</b><br>5-7<br>5-8               |
| 5.4         | Uninstalling the SAGEM F@st <sup>™</sup> 800                                                                                                    | 5-9                                    |
| Α.,         | Appendix A - SAGEM F@st™ 800 troubleshooting                                                                                                    | A-1                                    |
| <b>A</b> .1 | Front panel LEDs  A.1.1 "ADSL" LED blinking  A.1.2 "ADSL" and "PWR" LEDs off  A.1.3 "ADSL" LED off and "PWR" LED on  A.1.4 "ADSL" LED on steady and "PWR" LED on | <b>A-2</b><br>A-2<br>A-3<br>A-3<br>A-3 |
| В.          | Appendix B - Safety instructions                                                                                                    | B-1                                    |
| B.1         | Safety instructions                                                                                                    | B-2                                    |
| <b>C</b> .  | Appendix C - Technical Specifications                                                                                                    | C-1                                    |
| C.1         | Equipment specifications                                                                                                    | C-2                                    |
| C.2         | Software specifications                                                                                                    | C-4                                    |
| C.3         | PC and Mac compatibility                                                                                                    | C-4                                    |
| <b>D</b>    | Appendix D - Default configuration                                                                                                    | D-1                                    |
| E. <i>i</i> | Appendix E - Glossary                                                                                                    | E-1                                    |

# 1. Introduction

| This chapter: | ➤ gives an overview of the SAGEM F@st <sup>™</sup> 800 modem | § 1.1 |
|---------------|--------------------------------------------------------------|-------|
|               | > sets out the system requirements                           | § 1.2 |

### **Notice**

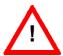

Warning icon, used in this guide

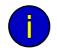

Information icon, used in this guide

Safety instructions

**Before making any connections**, refer to the safety instructions in **Appendix A** of this User Guide.

#### 1.1 Overview

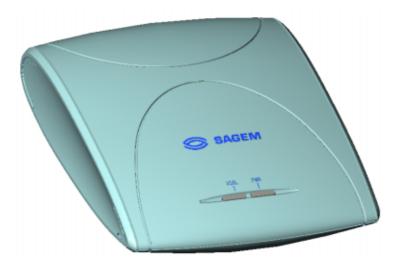

The SAGEM F@st™ 800 is an ADSL modem used to browse the Internet with ease at speeds of up to 8 Mbit/s. The modem's purpose is to transmit data between a terminal (PC or Mac) connected by a USB interface and an Internet Access Provider (IAP), via an ADSL link.

The SAGEM F@st™ 800 supports the following encapsulations:

- PPPoA in VCMUX mode,
- PPPoA in LLC mode,
- PPPoE in VCMUX mode,
- PPPoE in LLC mode.

The modem has the advantage of being powered via the USB interface and therefore does not needs a main power unit or a power cable.

The SAGEM F@st™ 800 has the following two interfaces:

- ➤ USB interface
- ➤ Remote network interface (ADSL)

Both interface ports are at the rear of the modem casing:

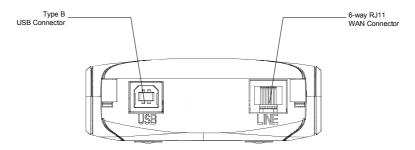

There are two LEDs on the casing, the lefthand one labeled "ADSL" and the righthand one "PWR" (see Appendix A - Troubleshooting, for interpreting the LEDs).

#### 1 - Introduction

# Contents of package

The package in which the SAGEM F@st™ 800 is supplied contains

- ➤ One SAGEM F@st<sup>™</sup> 800 modem
- > One Type A / Type B USB cable
- > One RJ11/RJ11 line cable
- ➤ One CD-ROM
- > Two or three microfilters (optional).

Note:

This is not an exhaustive list. The package may also contain safety instructions and other documents.

The CD-ROM contains:

- the Windows® and Macintosh drivers for the SAGEM F@st™ 800 modem.
- the SAGEM F@st™ 800 modem User Guide in pdf format.
- the Acrobat® Reader™ software for reading pdf files.

Incomplete or damaged contents

If the package you receive is incomplete or contains damaged items, contact the Internet Access Provider (IAP) supplying your

SAGEM F@st™ 800 modem

### 1.2 System requirements

The SAGEM F@st™ 800 modem requires:

Telephone line

- > Telephone line supporting ADSL transmission.
- ➤ Splitters compliant with ADSL standards (for use with a telephone or fax type analog terminal).
- > Subscription to an Internet Access Provider (for connection to the Internet).

Computer with

The minimum configuration of your computer must be:

**USB** port

For Windows XP
 Pentium II, 400 MHz, 128 Mb RAM
 For Windows 2000
 Pentium II, 266 MHz, 64 Mb RAM
 For Windows ME
 Pentium II, 233 MHz, 64 Mb RAM
 Pentium II, 166 MHz, 32 Mb RAM
 Pentium II, 166 MHz, 32 Mb RAM
 Pentium II, 166 MHz, 32 Mb RAM
 Power PC G3, 233 MHz, 64 Mb RAM
 Power PC G3, 233 MHz, 128 Mb RAM

Free space on your computer

30 Mb

A WEB browser

Internet Access Provider

To access the Internet, the Internet Access Provider (IAP) must supply you:

one user nameone password

| 1 - Introduction                       |            |  |
|----------------------------------------|------------|--|
|                                        |            |  |
|                                        |            |  |
|                                        |            |  |
|                                        |            |  |
|                                        |            |  |
|                                        |            |  |
|                                        |            |  |
|                                        |            |  |
|                                        |            |  |
|                                        |            |  |
|                                        |            |  |
|                                        |            |  |
|                                        |            |  |
|                                        |            |  |
|                                        |            |  |
|                                        |            |  |
|                                        |            |  |
|                                        |            |  |
|                                        |            |  |
|                                        |            |  |
|                                        |            |  |
|                                        |            |  |
|                                        |            |  |
|                                        |            |  |
|                                        |            |  |
|                                        |            |  |
|                                        |            |  |
|                                        |            |  |
|                                        |            |  |
|                                        |            |  |
|                                        |            |  |
|                                        |            |  |
|                                        |            |  |
|                                        |            |  |
|                                        |            |  |
|                                        |            |  |
|                                        |            |  |
|                                        |            |  |
|                                        |            |  |
|                                        |            |  |
|                                        |            |  |
|                                        |            |  |
|                                        |            |  |
|                                        |            |  |
|                                        |            |  |
|                                        |            |  |
|                                        |            |  |
|                                        |            |  |
|                                        |            |  |
|                                        |            |  |
|                                        |            |  |
|                                        |            |  |
|                                        |            |  |
|                                        |            |  |
|                                        |            |  |
|                                        |            |  |
|                                        |            |  |
|                                        |            |  |
| CACEM F@c+TM 000 (DDD) Lloor Civida 20 | 00040=0.0= |  |

# 2. Connecting the SAGEM F@st<sup>™</sup> 800

| This chapter: | describes how to connect the modem          | § 2.1   |
|---------------|---------------------------------------------|---------|
|               | ➤ describes how to connect analog terminals | § 2.1.1 |

### 2.1 Connecting the modem

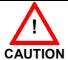

Do not connect your modem to your computer with the USB cable before you have installed the drivers from the CD-ROM.

Only use the "ADSL" line cable supplied with the SAGEM F@st™ 800 for the connection to the remote network.

The 3 m line cable is terminated at both ends with RJ11 connectors.

The connections must be made in the following order:

- 1 Connect one end of the line cable to the telephone socket
- 2 Connect the other end of the line cable to the LINE connector on the modem

If using an input splitter or microfilters, their outputs must also be fitted with RJ11 connectors. If not, contact your Operator for an adapter or a specific cable.

3 Connect the "flat" connector at one end of the USB cable to one of the type A **USB** ports on the computer (or on the HUB if appropriate), marked with the following symbol:

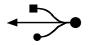

4 Connect the "square" connector at the other end of the USB cable to the **USB** connector on the rear panel of the modem, when prompted by the driver installation software.

### 2.1.1 Connecting analog terminals

Splitters are required when using the SAGEM F@st™ 800 and analog terminals on the same telephone line.

There are two types of configuration that use different splitters.

In most cases, your Operator will provide you with the information you need to choose between the two options.

#### Configuration with input splitter

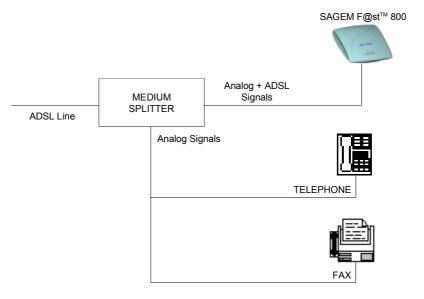

Your Operator will tell you how many analog terminals can be connected.

#### Configuration with distributed splitters (microfilters)

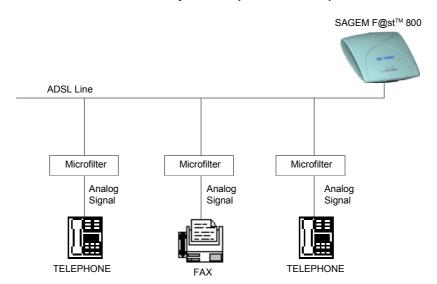

The configuration with microfilters requires one microfilter for each analog terminal.

Your Operator will tell you how many analog terminals can be connected.

| 2 - Connecting the SAGEM F@st <sup>™</sup> 800 |  |
|------------------------------------------------|--|
|                                                |  |
|                                                |  |
|                                                |  |
|                                                |  |
|                                                |  |
|                                                |  |
|                                                |  |
|                                                |  |
|                                                |  |
|                                                |  |
|                                                |  |
|                                                |  |
|                                                |  |
|                                                |  |
|                                                |  |
|                                                |  |
|                                                |  |
|                                                |  |
|                                                |  |
|                                                |  |
|                                                |  |

# 3. Installation in Microsoft Windows®

| This chapter: | Describes how to install the SAGEM F@st™ 800                            | § 3.1 |
|---------------|-------------------------------------------------------------------------|-------|
|               | describes how to Connect/Disconnect to/from the Internet                | § 3.2 |
|               | ➤ describes the status information for the SAGEM F@st <sup>TM</sup> 800 | § 3.3 |
|               | Describes how to uninstall the SAGEM F@st™ 800                          | § 3.4 |

#### 3 - Installation in Microsoft Windows®

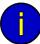

The procedures for **installing**, **checking** installation and **uninstalling** described below have been carried out arbitrarily using **Windows® XP**. There may be slight differences when installing in other Windows® operating systems (98FE, 98SE, ME and 2000).

### 3.1 Installing the SAGEM F@st<sup>™</sup> 800

1 Insert the CD-ROM in the appropriate drive on your computer; the screen opposite appears. Click "Install the modem".

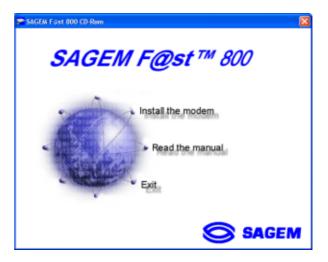

**Note:** If this screen does not appear, from the **Start** menu, select **Run**, and then enter: "<CD-ROM drive letter> :\autorun.exe (for example e:\autorun.exe) then click **OK**.

2 The following screen appears. From the proposed list, select your preferred language and then click **OK** 

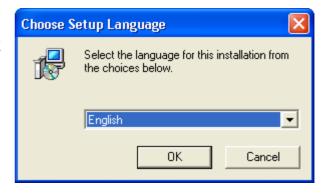

3 The following screen appears. Click **Next** to continue

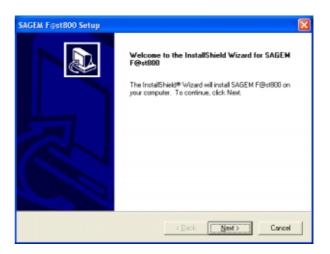

4 After the files have been copied to the hard disk in your computer, the following screen appears.
Connect the USB cable to the SAGEM F@st<sup>TM</sup> 800 modem via the USB connector on the rear panel.

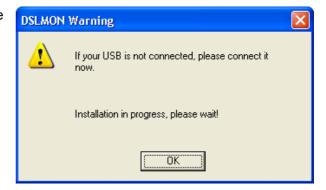

Windows® then proceeds to install the various software components. Please wait until an end-of-installation message appears or until Windows® prompts you to restart your computer.

**Note:** After connecting the modem, **in Windows® 98 FE or SE**, the operating system may ask for the Windows® installation CD-ROM. If so, insert this CD-ROM to continue installation.

When **installation** is **finished**, the following screen appears; click **OK** 

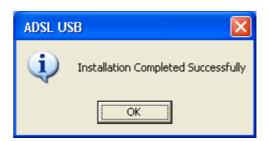

**Note:** Depending on the configuration of the PC and of the installed operating system, Windows® may also prompt you to restart your computer. This restart operation is necessary for your modem to operate correctly.

#### 3 - Installation in Microsoft Windows®

7 You can now **check the installation** of your modem by following the instructions in section **3.3.1**.

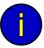

#### Uninstallation

The **Uninstallation** procedure is described in section **3.4**.

### 3.2 Connecting / Disconnecting to / from the Internet

### 3.2.1 Connecting to the Internet

The installation software created an "Internet ADSL" icon on the Windows® XP desktop. Double-click this icon.

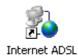

- **2** The connection screen appears.
- 3 Enter your "User name" and your "Password".
- 4 Check the "Save this user name and password for the following users:" box and, if you want, select "Anyone who uses this computer".
- 5 Click "Dial" to set up the connection and access the Internet.

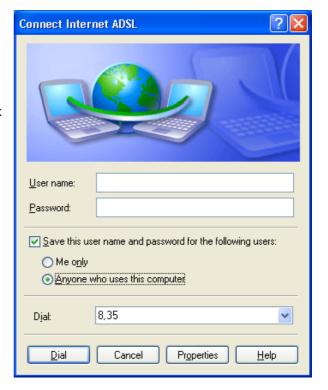

### 3.2.2 Disconnecting from the Internet

1 Click the "Internet ADSL" icon on the Windows® desktop:

or

Click the connection icon in the Windows® task bar:

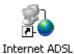

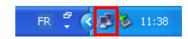

Note:

Depending on how your PC is configured, the connection icon may be hidden in the status area. To reveal the icon, you need to click the left-pointing arrow indicated below:

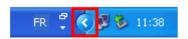

2 The following screen appears.
Select the **General** tab, and then click
"**Disconnect**".

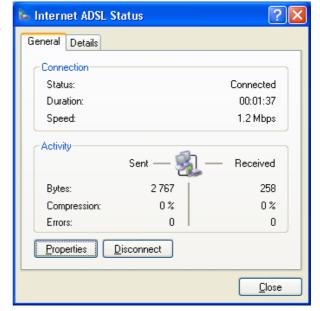

### 3.3 Status information for the SAGEM F@st<sup>™</sup> 800 modem

### 3.3.1 Checking installation of the SAGEM F@st<sup>™</sup> 800

- 1 From the **Start** menu, select **Control Panel**, and then double-click System; the **System Properties** window appears.
- 2 Select the **Hardware** tab, and then click the **Device Manager...** button in the **Device Manager** area..
- The Device Manager screen appears.
  Click the PLUS (+) symbol beside the "Network adapters" folder to reveal the list of installed network adapters.
- 4 Check that the USB ADSL WAN Adapter is present.

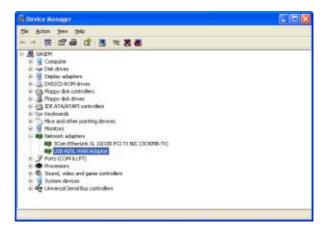

### 3.3.2 "Diagnostics" tools

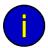

This application lets you monitor the status of the ADSL line.

1 After having installed the modem and connected it to the PC using its USB cable, the diagnostics icon shown opposite (framed) appears toward the right end of the task bar at the bottom of your desktop.

Double-click the Diagnostics icon.

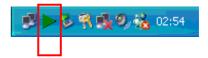

Note:

If the <code>Diagnostics</code> icon does not appear in the task bar, from the <code>Start</code> menu select: <code>Programs</code> / <code>SAGEM F@st<sup>TM</sup> 800</code> / <code>Diagnostics</code>.

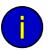

This tool is run automatically when Windows® is started.

The **color** of the icon indicates the current **status** of the modem (see section 3.3.3)

2 The following **SAGEM F@st800** diagnostics screen appears.

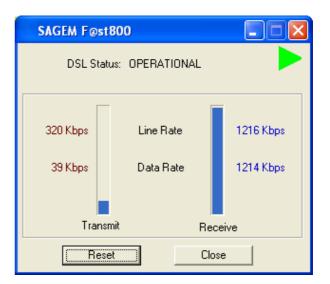

The meanings of the various fields are explained in the table below.

| Field      | Description                                                                                           |                                                                                                    |
|------------|----------------------------------------------------------------------------------------------------|----------------------------------------------------------------------------------------------------|
| DSL status |                                                                                                    |                                                                                                    |
|            | Not detected                                                                                          | The computer has not detected the presence of the modem on one of its dedicated USB ports                                     |
|            | Non synchronized                                                                                      | ADSL link not synchronized. A connection to the Internet cannot be set up                                                     |
|            | Synchronizing                                                                                         | The computer has detected the presence of the modem on one of its dedicated USB ports and ADSL synchronization is in progress |
|            | Operational                                                                                           | ADSL link synchronized. A connection to the Internet can be set up                                                            |
| Line Rate  | Upstream or outgoing rate (data sent to the Internet) negotiated by the ADSL link (in kbit/s)         |                                                                                                    |
| Transmit   |                                                                                                    |                                                                                                    |
| Data Rate  | User's instantaneous transmit rate (in kbit/s)                                                        |                                                                                                    |
| Line Rate  | Downstream or incoming rate (data received from the Internet) negotiated by the ADSL link (in kbit/s) |                                                                                                    |
| Receive    |                                                                                                    |                                                                                                    |
| Data Rate  | User's instantaneous receive rate (in kbit/s)                                                         |                                                                                                    |

#### **Version information**

Using the right mouse button, click the diagnostics icon or the title bar of the diagnostics screen, and then select "About...". The information screen opposite appears.

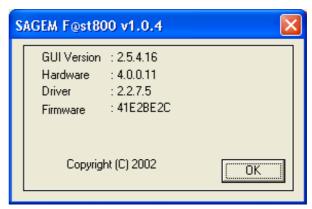

| SAGEM F@st800 vx.y.z | Product version (v1.0.4 for example) |
|----------------------|--------------------------------------|
|----------------------|--------------------------------------|

| Field       | Description                                   |  |
|-------------|-----------------------------------------------|--|
| GUI Version | Displays the diagnostics application version  |  |
| Hardware    | Displays the chipset version                  |  |
| Driver      | Displays the modem driver version             |  |
| Firmware    | Displays the version of the code in the modem |  |

### 3.3.3 "Diagnostics" icon

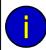

This icon appears automatically when Windows® is started, toward the right in the task bar at the bottom of your desktop

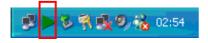

The table below summarizes the modem status information as indicated by the different diagnostic icons:

| Icon       | Meaning (Modem status) |  |
|------------|------------------------|--|
| <b>(9)</b> | Not detected           |  |
| <b>•</b>   | Not synchronized       |  |
| <u> </u>   | Synchronizing          |  |
|            | Operational            |  |

### 3.4 Uninstalling the SAGEM F@st<sup>™</sup> 800

1 Using the left mouse button, click the Start menu in the task bar.

Select All programs (Programs in Windows® 98FE, 98SE, ME and 2000), SAGEM F@st800, then Uninstall F@st800

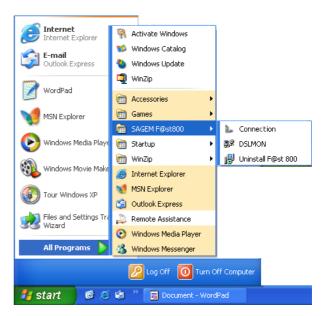

2 The following screen appears. From the proposed list, select your preferred language and then click **OK** 

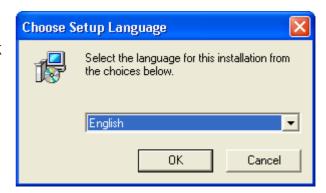

3 The following screen appears. Click **OK** 

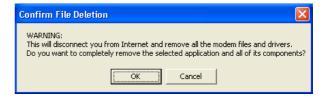

The following screen appears. Disconnect your modem if necessary and then click OK. Uninstallation is finished.

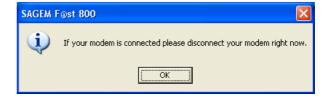

| 3 - Installation in Microsoft Windows®      |      |  |
|---------------------------------------------|------|--|
|                                             |      |  |
|                                             |      |  |
|                                             |      |  |
|                                             |      |  |
|                                             |      |  |
|                                             |      |  |
|                                             |      |  |
|                                             |      |  |
|                                             |      |  |
|                                             |      |  |
|                                             |      |  |
|                                             |      |  |
|                                             |      |  |
|                                             |      |  |
|                                             |      |  |
|                                             |      |  |
| SACEM F@ctTM 800 (DDD) Hear Guida 288021372 | 2.05 |  |

### 4. Installation in Mac OS 8.6 or Mac OS 9.x

| This chapter: | → describes how to install the SAGEM F@st <sup>TM</sup> 800             | § 4.1 |
|---------------|-------------------------------------------------------------------------|-------|
|               | ➤ describes how to Connect/Disconnect to/from the Internet              | § 4.2 |
|               | ➤ describes the status information for the SAGEM F@st <sup>TM</sup> 800 | § 4.3 |
|               | Describes how to uninstall the SAGEM F@st™ 800                          | § 4.4 |

#### 4 - Installation in Mac OS 8.6 or Mac OS 9.x

**Note:** The SAGEM F@st<sup>™</sup> 800 can be installed in the following operation systems:

- MacOS 8.6,
- MacOS 9.x,
- MacOS X (10.1 and 10.2).

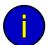

This chapter covers installation in the **MacOS 8.6** or **MacOS 9.x** operation systems only.

The procedures for **installing**, **Connecting** / **Disconnecting**, **checking** installation and **uninstalling** described below have been carried out arbitrarily in **MacOS 9.2**.

### 4.1 Installing the SAGEM F@st<sup>™</sup> 800

1 Insert the CD-ROM in the appropriate drive on your computer; an icon appears in the desktop.

Double-click this icon to show the content of the CD-ROM.

- 2 Double-click in the MAC / OS 8.6 9.x directory, and then double-click the file install\_en to run the installing program.
- 3 The following installation screen appears.

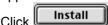

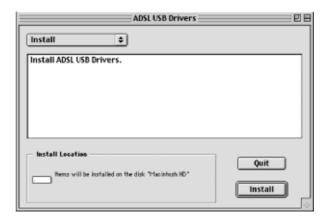

4 The icon opposite appears.
Click οκ

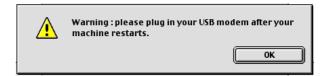

The **installation** is **finished**. The screen proposing that your computer is restarted appears.

Click Restart

- 6 After restart, **Connect the USB cable** to the SAGEM F@st<sup>™</sup> 800 modem via the **USB** connector on the rear panel.
- 7 A triangular icon indicating the modem status is created in the control strip.
- At the end of the installation process, the diagnostics tool icon is created on the desktop

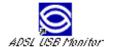

9 You can now **check the installation** of your modem by following the instructions in section **4.3.1.** 

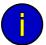

#### Uninstallation

The **Uninstallation** procedure is described in section **4.4**.

### 4.2 Connecting / Disconnecting to / from the Internet

#### 4.2.1 Connecting to the Internet

1 Click the Remote access icon on the control strip at the bottom of the desktop to display the list of commands associated with this icon.

**Note:** Before connection, the remote access status is *Inactive*.

Select Open Remote Access.

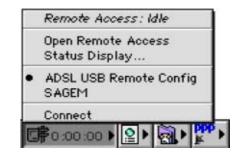

- 2 The Remote Access screen appears.
- 3 Enter your "User name" and your "Password". These data are delivered to you by your Internet Access Provider (IAP).
- 4 Check the "Save password" box for the following users if you want.

**Note:** The **Number** field must contain "123456"

Click Connect to set up the connection and access the Internet.

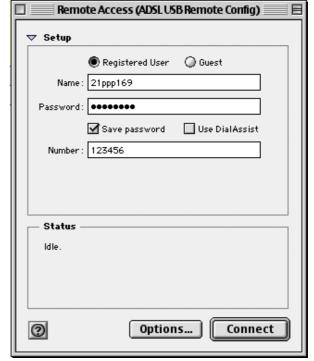

6 Open your navigator and surf the Internet.

**Note:** For the first connection, you must follow the procedure described above.

However, for subsequent connections, simply opening a browser will connect you directly to the remote network.

### 4.2.2 Disconnecting from the Internet

1 Click the Remote access icon on the control strip to display the list of commands associated with this icon.

**Note:** After connection, the remote access status is *Connected*.

Select Open Remote Access.

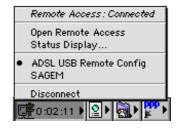

2 The Remote Access screen appears.

Click the **Disconnect** button to disconnect the modem.

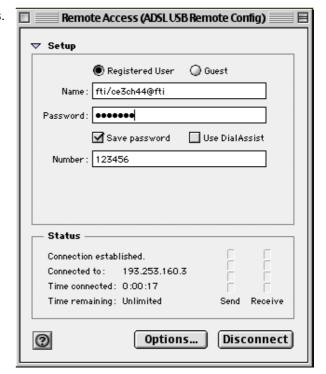

Note:

To check that the procedure has been successful, select **Open Remote Access**; the Remote Access screen appears. This screen should display the **"Inactive"** status and the **Connect** button.

### 4.3 Status information for the SAGEM F@st<sup>™</sup> 800 modem

### 4.3.1 Checking installation of the SAGEM F@st<sup>™</sup> 800

1 Click the Remote Access icon on the control strip at the bottom of the desktop to display the list of commands associated with this icon.

Click Open Remote Access.

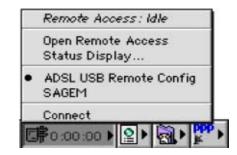

2 Click the **Remote Access** menu on the menu bar at the top of the desktop to display the list of commands associated with this menu.

Click the Modem command.

The "Connect via:" field should display: **ADSL USB Modem**.

In the Settings area, the "Modem" field should display the name of your modem: **ADSL USB Modem** 

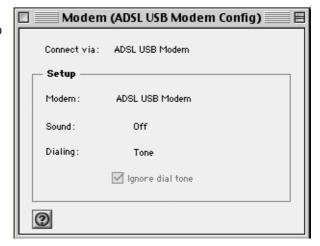

In the opposite case, to modify these greyed fields (disabled), proceed as follows:

- Select **Remote Access / Modem** in the menu bar ; a window appears and the menu bar is modified.
- Select File / Configuration in the new menu bar; a window appears.
- Select "By default " in the scroll list, then click "Select".

You can now select **ADSL USB Modem** in the drop-down lists of the **Connection via** and **Modem** fields.

3 Click the **Remote Access** menu on the menu bar at the top of the desktop to display the list of commands associated with this menu.

Click the TCP/IP command.

The "Connection" field should display: **PPP**.

In the Settings area, the "Configuration" field should display: Via a PPP server

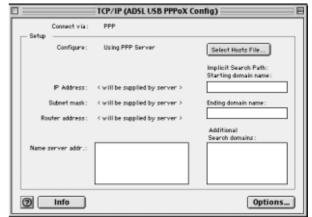

In the opposite case, to modify these greyed fields (disabled), proceed as follows:

- Select **Remote Access** / **TCP/IP** in the menu bar ; a window appears and the menu bar is modified.
- Select File / Configuration in the new menu bar ; a window appears.
- Select "By default" in the scroll list, then click "Select".

You can now select **PPP** in the drop-down list of the **Connect via** field and **Using PPP Server** from the list of the **Configure** field.

#### 4.3.2 "Diagnostics" tools

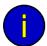

This application lets you monitor the status of the ADSL line and configure the SAGEM F@st $^{\text{TM}}$  800 modem. This application is present on all Operation Systems listed at § 1.2 - System requirements.

After having installed the modem and connected it to the Macintosh using its USB cable, the diagnostics icon appears on your desktop.

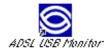

Double-click the diagnostics tool icon, or Click the triangular icon in the control strip.

The diagnostics screen appears. This screen has three tabs: Operation Statistics Configuration.

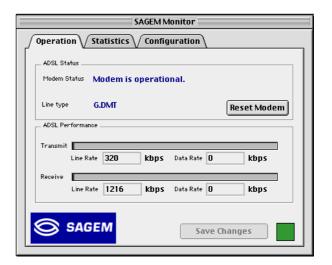

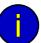

In each of the tabbed screens, the bottom right corner has a square icon, the background color of which indicates the **status** of the modem (see section 4.3.3).

In each of the tabbed screens, toward the bottom center, there is a Save Changes button. When you make the change, this button becomes "active". Click this button to register the changes; a window prompting you to restart appears. Click OK, then restart your computer.

### 4.3.2.1 "Operation" screen

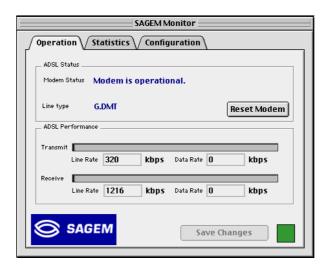

#### "ADSL status" area

| Field        | Description                                    |                                                                                                    |  |
|--------------|------------------------------------------------|----------------------------------------------------------------------------------------------------|--|
| Modem status |                                                |                                                                                                    |  |
|              | Modem is unplugged from USB                    | The computer has not detected the presence of the modem on one of its dedicated USB ports                                     |  |
|              | The modem is waiting for the driver to respond | ADSL link not synchronized. A connection to the Internet cannot be set up                                                     |  |
|              | ADSL synchronization in progress               | The computer has detected the presence of the modem on one of its dedicated USB ports and ADSL synchronization is in progress |  |
|              | The modem is operational                       | ADSL link synchronized. A connection to the Internet can be set up                                                            |  |
| Line type    | G.DMT                                          |                                                                                                    |  |
|              | G.LITE                                         |                                                                                                    |  |
|              | ANSI T1.413                                    |                                                                                                    |  |
| Reset Modem  | Click this button to reset the modem.          |                                                                                                    |  |

### "ADSL performance" area

| Field     | Description                                                                                         |
|-----------|----------------------------------------------------------------------------------------------------|
| Line Rate | Upstream or outgoing rate (data sent to the Internet) negotiated by the ADSL link (in kbit/s)       |
| Transmit  |                                                                                                    |
| Data Rate | User's instantaneous transmit rate (in kbit/s)                                                      |
| Line Rate | Downstream or incoming rate (data coming from the Internet) negotiated by the ADSL link (in kbit/s) |
| Receive   |                                                                                                    |
| Data Rate | User's instantaneous receive rate (in kbit/s)                                                       |

## 4.3.2.2 "Statistics" screen

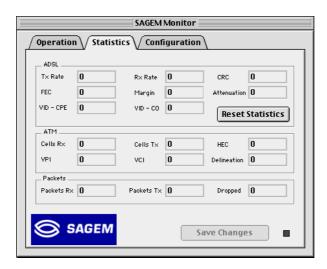

### "ADSL" area

| Field            | Description                                                                                                    |
|------------------|----------------------------------------------------------------------------------------------------|
| Tx Rate          | Indicates the upstream or outgoing rate (data sent to the Internet) negotiated by the ADSL link (in kbit/s)       |
| FEC              | Indicates the number of FEC errors since the connection was set up                                                |
| VID - CPE        | Indicates the VID (identifier) of the ADSL equipment at the network operator end (ATU-C)                          |
| Rx Rate          | Indicates the downstream or incoming rate (data coming from the Internet) negotiated by the ADSL link (in kbit/s) |
| Margin           | Indicates the current margin (in dB)                                                                              |
| VID - CO         | Indicates the VID of the ADSL equipment at the subscriber end (ATU-R)                                             |
| CRC              | Indicates the number of CRC errors since the start of transmission                                                |
| Attenuation      | Indicates the current attenuation (in dB)                                                                         |
| Reset Statistics | This button updates all these counter statistics                                                                  |

### "ATM" area

| Field       | Description                                                               |
|-------------|---------------------------------------------------------------------------|
| Cells Rx    | Indicates the number of cells received since the connection was set up    |
| VPI         | Indicates the VPI used in the ATM cell header                             |
| Cells Tx    | Indicates the number of cells transmitted since the connection was set up |
| VCI         | Indicates the VCI used in the ATM cell header                             |
| HEC         | Indicates the number of HEC errors since the connection was set up        |
| Delineation | Indicates the ATM Delineation status (good or bad)                        |

### "Packets" area

| Field      | Description                                                                      |
|------------|----------------------------------------------------------------------------------|
| Packets Rx | Indicates the number of AAL5 packets received since the connection was set up    |
| Packets Tx | Indicates the number of AAL5 packets transmitted since the connection was set up |
| Lost       | Indicates the number of AAL5 lost since the connection was set up                |

## 4.3.2.3 "Configuration" screen

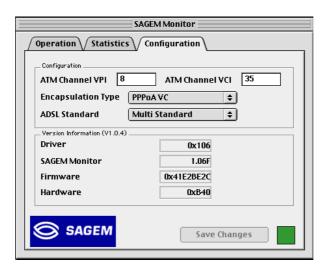

## "Configuration" area

| Field              | Desc                                                                    | ription                           |  |
|--------------------|-------------------------------------------------------------------------|-----------------------------------|--|
| ATM Channel VTI    | Displays the value <b>8 by default</b> . VPI value between 0 and 255    | This field can be used to enter a |  |
| ATM Channel VCI    | Displays the value <b>35 by default</b> . VCI value between 0 and 65535 | This field can be used to enter a |  |
| Encapsulation Type | PPPoA LLC                                                               |                                   |  |
|                    | PPPoA VCMUX                                                             | (Default value)                   |  |
|                    | PPPoE LLC                                                               |                                   |  |
|                    | PPPoE VCMUX                                                             |                                   |  |
| ADSL Standard      | ANSI TI.413                                                             |                                   |  |
|                    | G.DMT                                                                   |                                   |  |
|                    | G.LITE                                                                  |                                   |  |
|                    | Multi Standard                                                          | (Default value)                   |  |

## "Version information" area

| Version Information (Vx.y.z) | Product version (V1.0.4, for example) |
|------------------------------|---------------------------------------|
|------------------------------|---------------------------------------|

| Field         | Description                                   |
|---------------|-----------------------------------------------|
| Driver        | Displays the modem driver version             |
| SAGEM Monitor | Displays the diagnostics application version  |
| Firmware      | Displays the version of the code in the modem |
| Hardware      | Displays the chipset version                  |

## 4.3.3 Icon indicating the modem status

This icon is present on all Operation Systems listed at § 1.2 - System requirements.

The table below summarizes the modem status information as indicated by the background color of the icon.

| Icon on "SAGEM Monitor" screen | lcon<br>in the control strip | Meaning (Modem status)                         |
|--------------------------------|------------------------------|------------------------------------------------|
|                                | •                            | Modem is unplugged from USB                    |
|                                | •                            | The modem is waiting for the driver to respond |
|                                | _                            | ADSL synchronization in progress               |
|                                |                              | The modem is operational                       |

## 4.4 Uninstalling the SAGEM F@st<sup>™</sup> 800

1 Insert the CD-ROM in the appropriate drive on your computer; an icon appears in the desktop.

Double-click this icon to show the content of the CD-ROM.

- 2 Double-click in the MAC / OS 8.6 9.x directory, and then double-click the file install\_en to run the Install / Uninstall program.
- 3 The following screen appears.

At top left, select Uninstall from the list Uninstall \$, and then at bottom right click Uninstall .

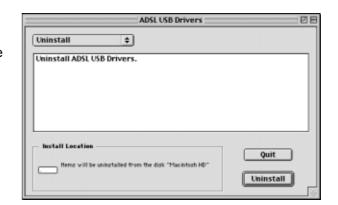

4 The following screen appears.

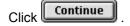

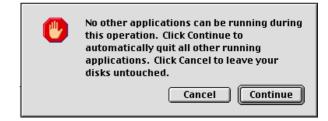

When the software has been uninstalled, you are prompted to restart your computer.

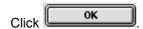

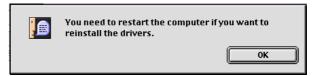

6 Uninstallation was successful.

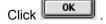

You can now restart your computer.

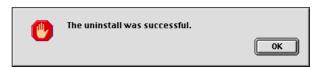

| 4 - Installation in Mac OS 8.6 or Mac OS 9.x    |
|-------------------------------------------------|
|                                                 |
|                                                 |
|                                                 |
|                                                 |
|                                                 |
|                                                 |
|                                                 |
|                                                 |
|                                                 |
|                                                 |
|                                                 |
|                                                 |
|                                                 |
|                                                 |
|                                                 |
|                                                 |
|                                                 |
|                                                 |
|                                                 |
|                                                 |
|                                                 |
|                                                 |
|                                                 |
|                                                 |
|                                                 |
|                                                 |
|                                                 |
|                                                 |
|                                                 |
|                                                 |
|                                                 |
|                                                 |
|                                                 |
|                                                 |
|                                                 |
|                                                 |
|                                                 |
|                                                 |
|                                                 |
|                                                 |
|                                                 |
|                                                 |
|                                                 |
| SAGEM F@ctTM 800 (DDD) Llear Guida 288021372 05 |

## 5. Installation in Mac OS X

| This chapter: | → describes how to install the SAGEM F@st <sup>TM</sup> 800             | § 5.1 |
|---------------|-------------------------------------------------------------------------|-------|
|               | ➤ describes how to Connect/Disconnect to/from the Internet              | § 5.2 |
|               | ➤ describes the status information for the SAGEM F@st <sup>TM</sup> 800 | § 5.3 |
|               | Describes how to uninstall the SAGEM F@st™ 800                          | § 5.4 |

#### 5 - Installation in Mac OS X

**Note:** The SAGEM F@st<sup>™</sup> 800 can be installed in the following operating systems:

- MacOS 8.6,
- MacOS 9.x,
- MacOS X (10.1 and 10.2).

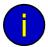

This chapter covers installation in the MacOS X (10.1 or 10.2) operating system only.

The procedures for **installing**, **Connecting/Disconnecting**, **checking** installation and **uninstalling** described below have been carried out arbitrarily in **MacOS 10.2**. The minor differences between this and **MacOS 10.1** will be pointed out in comments.

## 5.1 Installing the SAGEM F@st<sup>™</sup> 800

1 Insert the CD-ROM in the appropriate drive on your computer; an icon appears in the desktop.

Double-click this icon to show the content of the CD-ROM.

- 2 Double-click in the MAC / OS X directory, and then double-click the install file to run the installation program.
- The installation screen opposite appears.
  Enter your name and "User" password or a phrase and click OK.

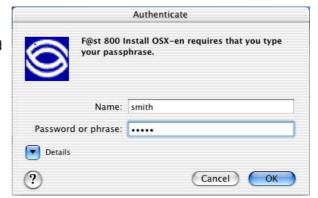

**Note:** You must have "Administrator" rights to install the modem.

4 The screen opposite appears.

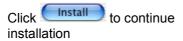

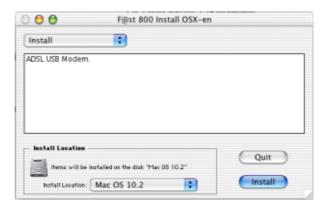

The installation software then displays a message indicating that a restart of your computer is necessary to install the modem.

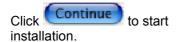

When the files have been copied to the hard disk, the screen opposite appears.

Connect the USB cable to the SAGEM F@st<sup>TM</sup> 800 modem using the rear connector marked USB, and then click Continue

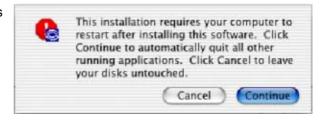

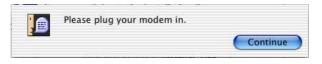

7 The installation is finished. The screen prompting you to restart your computer appears.

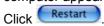

8 At the end of the installation process, the diagnostics tool icon is created on the desktop

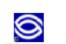

You have installed software that requires you to

Restart

restart your computer.

9 You can now **check the installation** of your modem by following the instructions in section **5.3.1.** 

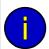

#### Uninstallation

The Uninstallation procedure is described in section 5.4.

## 5.2 Connecting / Disconnecting to/from the Internet

## 5.2.1 Connecting to the Internet

This procedure is in two phases:

- Configuring access to the Internet (PPPoA or PPPoE) (steps 1 to 6),
- Connecting to the Internet proper (steps 7 and 8).
- Click the (Apple) menu in the menu bar, select "System Preferences", and click the "Network" icon.
  The screen opposite appears.
- 2 Select the **PPPoE** tab; the appropriate panel appears.
- 3 In the **Name** field, enter your "User name"
- 4 Enter your "Password"

**Note:** Your "Account name" and "Password" are delivered to you by your Internet Service Provider (ISP).

5 If you wish,

Check the "Save password" box for subsequent users,

Check the "show PPPoE status in menu bar" box (advisable).

6 Click Apply Now for your entries to take effect.

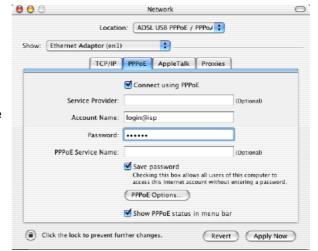

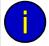

When connecting for the first time, you must follow the procedure above. For subsequent connections, simply set up the Internet connection by following steps 7 and 8 below.

7 On the desktop, double-click the icon representing your Mac OS X hard disk. Open the **Applications** folder, and double-click the Internet Connect icon:

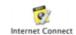

The screen opposite appears.

Check that the information in the "Configuration", "Name" and "Password" fields is correct.

Click Connect to set up the connection.

**Note:** If the connection is not set up, an incorrect name or password may be the cause. In this case, click to correct the error.

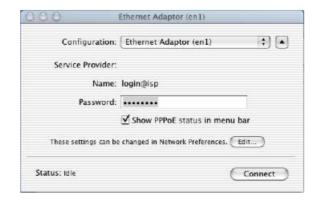

- 8 Open your browser and access the Internet.
- If you have checked the "Show PPPoE status in menu bar" box (see step 5), you can also do the following:

Click the connection icon in the menu bar.

Select Connect.

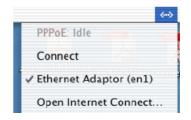

### **5.2.2** Disconnecting from the Internet

1 On the desktop, double-click the icon representing your Mac OS X hard disk. Open the **Applications** folder and then double-click the Internet Connect icon:

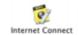

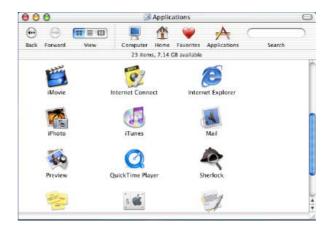

The screen opposite appears.

Click the Disconnect button to disconnect the modem

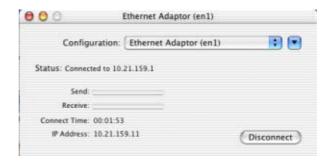

**Note:** To show that the procedure has been successful, this screen should show the "Idle" status and the **Connect** button.

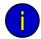

If you have checked the "Show PPPoE status in menu bar" box (see step 5), you can also do the following:

Click the connect icon in the menu bar.

Select Disconnect

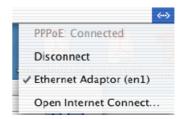

## 5.3 Status of the SAGEM F@st<sup>™</sup> 800 modem

## 5.3.1 Checking installation of the SAGEM F@st<sup>™</sup> 800

Click the (Apple) menu in the menu bar, select "System Preferences" and then click the "Network" icon.

The screen opposite appears.
The Configuration: field should show ADSL USB PPPoE / PPPoA

The **Show**: field should display "Ethernet adapter (en x)", where "x" is a number assigned by the operating system.

Select the **TCP/IP** tab. In the panel, the **Configurer**: field should show **Via PPP** 

Select the PPPoE tab and the panel opposite appears.

Make sure that the "Connect using PPPoE" box is checked and that the "Name" and "Password" fields are completed.

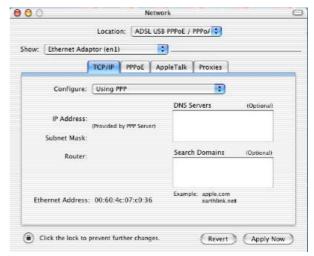

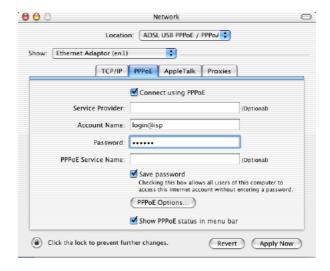

## 5.3.2 "Diagnostics" tools

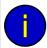

This application lets you monitor the status of the ADSL line and configure the SAGEM F@st $^{\text{TM}}$  800. This application is present on all the operating systems listed in section 1.2 - System requirements.

The "ADSL Monitor" diagnostic tool was added to the "Application" directory on your hard disk when the modem drivers were installed. You can access it directly by double-clicking the "ADSL Monitor" shortcut created on your desktop.

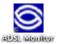

The functionalities of this tool are the same as described in **section 4.3.2** for MacOS 8.6 and MacOS 9.x.

## 5.4 Uninstalling the SAGEM F@st<sup>™</sup> 800

1 Insert the CD-ROM in the appropriate drive on your computer; an icon appears in the desktop.

Double-click this icon to show the content of the CD-ROM.

- 2 Double-click in the MAC / OS X directory, and then double-click the install file to run the Install / Uninstall program.
- 3 The Authenticate screen opposite appears.

Enter your name and "User" password or a phrase and then click OK.

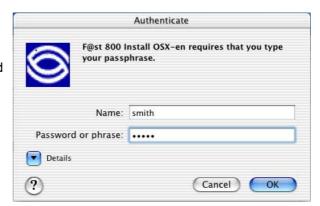

Note: You must have "Administrator" rights to uninstall the modem.

4 The screen opposite appears.

At top left, select Uninstall from the list Uninstall .

Then at bottom right, click Uninstall .

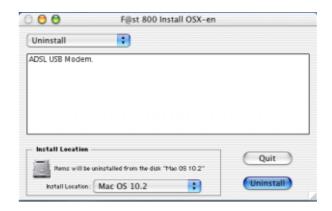

This screen tells you that any applications you are running will be automatically closed on uninstalling.

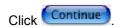

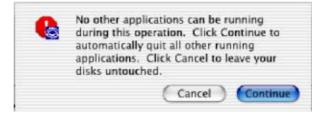

### 5 - Installation in Mac OS X

When the software has been uninstalled, you are prompted to restart your computer.

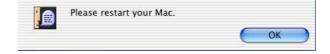

Click OK

7 Uninstallation is complete.

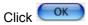

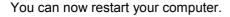

OK

The uninstall was successful.

| A. Appendix A | - SAGEM F@ | st™ 800 troub | oleshooting |
|---------------|------------|---------------|-------------|
|               |            |               |             |
|               |            |               |             |
|               |            |               |             |

#### Appendix A - SAGEM F@st™ 800 troubleshooting

This appendix is intended to help the user resolve the various fault conditions that may be encountered when installing or using the SAGEM F@st 800. The LEDs on the front of the modem are provided for this purpose.

## A.1 Front panel LEDs

The front panel of the SAGEM F@st 800 modem has two supervision LEDs:

| Marking         | ADSL                                             | PWR                                                                                                    |
|-----------------|--------------------------------------------------|----------------------------------------------------------------------------------------------------|
| Assignment      | Presence of WAN access                           | Presence of power + USB                                                                                    |
| Color           | Green                                            | Green                                                                                                    |
| Continuously on | ADSL connection set up                           | SAGEM F@st 800 powered up                                                                                  |
| Off             | ADSL connection not set up                       | SAGEM F@st 800 not<br>powered up or not detected<br>on the USB bus of your<br>computer (see section A.1.2) |
| Flashing        | ADSL connection being set up (see section A.1.1) | -                                                                                                    |

## A.1.1 "ADSL" LED blinking

This indicates that the SAGEM F@st™ 800 is attempting to connect to the remote connection DSLAM. The indicator remains in this state while the modem is not connected to an active ADSL line.

ADSL connection takes less than a minute after connection to the ADSL line.

- ➤ If, after the connection time, the LED is still flashing:
  - Check that the SAGEM F@st™ 800 is connected correctly to the ADSL line (either directly or via a splitter or microfilter).
  - Check that the miniature RJ11 connector pins are not dirty or damaged.
  - Check with your Internet Access Provider (IAP) that ADSL mode is definitely activated on the telephone line that you want to use.
  - Disconnect and then reconnect the USB cable.
  - Restart your computer (PC or Mac).
  - Check with your Internet Access Provider (IAP) that the ADSL link provided on this line is compliant with one of the three transmission standards supported by the SAGEM F@st™ 800:
    - ANSI T1.413 Issue 2,
    - G.992.1 (G.dmt),
    - G.992.2 (G.lite).

### A.1.2 "ADSL" and "PWR" LEDs off

- > Check that the USB cable is connected correctly to your computer (or to a HUB).
- ➤ Check that the drivers are correctly installed (refer to the modem status in Windows® (see section 3.3) or in Mac (see section 4.3)).

**Note:** If your computer is connected to a HUB, disconnect all connected devices to isolate your modem.

If no further clue emerges enabling you to solve the problem:

➤ Reinstall the modem in Windows® (see section 3.1) or in Mac (see section 4.1).

#### A.1.3 "ADSL" LED off and "PWR" LED on

- Check that the line cable is connected correctly to your modem and to the telephone line.
- Check with your Internet Access Provider (IAP) that the ADSL service is definitely enabled on your telephone line.

## A.1.4 "ADSL" LED on steady and "PWR" LED on

The modem is synchronized but the PPP link with your Internet Access Provider (IAP) is not set up. Check:

- that the PPP "user name" and "password" are those given to you by your Internet Access Provider (IAP).
- that the VPI/VCI parameters and encapsulation mode are similar to those of your Internet Access Provider (IAP) (see Appendix D default configuration). If not, contact your Internet Access Provider (IAP).

| Appendix A - SAGEM F@st™ 800 troubleshooting  |  |  |  |  |
|-----------------------------------------------|--|--|--|--|
|                                               |  |  |  |  |
|                                               |  |  |  |  |
|                                               |  |  |  |  |
|                                               |  |  |  |  |
|                                               |  |  |  |  |
|                                               |  |  |  |  |
|                                               |  |  |  |  |
|                                               |  |  |  |  |
|                                               |  |  |  |  |
|                                               |  |  |  |  |
|                                               |  |  |  |  |
|                                               |  |  |  |  |
|                                               |  |  |  |  |
|                                               |  |  |  |  |
|                                               |  |  |  |  |
|                                               |  |  |  |  |
|                                               |  |  |  |  |
|                                               |  |  |  |  |
|                                               |  |  |  |  |
|                                               |  |  |  |  |
|                                               |  |  |  |  |
|                                               |  |  |  |  |
|                                               |  |  |  |  |
|                                               |  |  |  |  |
|                                               |  |  |  |  |
|                                               |  |  |  |  |
|                                               |  |  |  |  |
|                                               |  |  |  |  |
|                                               |  |  |  |  |
|                                               |  |  |  |  |
|                                               |  |  |  |  |
|                                               |  |  |  |  |
|                                               |  |  |  |  |
|                                               |  |  |  |  |
|                                               |  |  |  |  |
|                                               |  |  |  |  |
|                                               |  |  |  |  |
|                                               |  |  |  |  |
|                                               |  |  |  |  |
|                                               |  |  |  |  |
|                                               |  |  |  |  |
|                                               |  |  |  |  |
|                                               |  |  |  |  |
|                                               |  |  |  |  |
|                                               |  |  |  |  |
|                                               |  |  |  |  |
|                                               |  |  |  |  |
|                                               |  |  |  |  |
|                                               |  |  |  |  |
|                                               |  |  |  |  |
|                                               |  |  |  |  |
| CACEM F@atM 900 (DDD) Hoar Cuida 200024272 05 |  |  |  |  |

# B. Appendix B

**Safety instructions** 

## **B.1 Safety instructions**

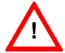

## READ THE FOLLOWING INSTRUCTIONS CAREFULLY

#### **Environment**

- ➤ The SAGEM F@st<sup>™</sup> 800 must be installed and used inside a building (for desktop use).
- > The ambient temperature must not exceed 45°C.
- ➤ The SAGEM F@st<sup>TM</sup> 800 must not be exposed to strong sunlight or to a strong heat source.
- ➤ The SAGEM F@st<sup>™</sup> 800 must not be placed in an environment subject to significant steam condensation.
- ➤ The SAGEM F@st™ 800 must not be exposed to water splashes.
- ➤ The SAGEM F@st™ 800 must not be covered.

#### Maintenance

- ➤ Do not open the casing. This action is reserved only for qualified personnel and only when approved by your operator.
- Cleaning: Do not use liquid or aerosol-based cleaning agents.

#### Power source

The modem is powered via the USB port on your PC. Check that the USB cable supplied with the hardware is not damaged (cable and plugs).

#### Safety levels

USB port SELV<sup>1</sup>
LINE port TNV-3<sup>2</sup>

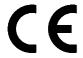

Products bearing this symbol are compliant with EMC regulations and with the Low Voltage Directive published by the Commission of the European Communities (CEC).

## CE declaration of conformity

**SAGEM** SA declares that the SAGEM  $F@st^{TM}$  800 product is compliant with the requirements of European directives 1995/5/CE and with the main requirements of directives 89/336/CEE dated 03/05/1989 and 73/23/CEE dated 19/02/1973.

The CE declaration of conformity for the SAGEM F@st<sup>TM</sup> 800 is made in the context of the R&TTE directive.

<sup>&</sup>lt;sup>1</sup> Safety Extra Low Voltage circuit

<sup>&</sup>lt;sup>2</sup> Telecommunication **N**etwork **V**oltage level **3** circuit

| C. Appendix C | C. | Ap | pen | dix | C |
|---------------|----|----|-----|-----|---|
|---------------|----|----|-----|-----|---|

**Technical Specifications** 

## **C.1** Equipment specifications

#### Mechanical

Dimensions Width 85 mm

Depth 105 mm Thickness 32 mm

Weight 90 g

#### **USB** interface

Bit rate < 12 Mbit/s Standard USB 1.1

Data Asynchronous
Transmission mode Bidirectional
Power consumption < 2.5 W

Connector USB - Type B socket

#### **ADSL** interface

Transmission code DMT

Standards supported T1.413 Issue 2

G.992.1 (G.DMT) G.992.2 (G.Lite)

G.Handshake (Multimode)

Maximum upstream rate 896 kbit/s
Maximum downstream rate 8160 kbit/s

Latency Simple latency (fast or Interleaved)

#### **Environmental specifications**

Storage

Standard ETS 300 019-1-1, class T1.2

Temperature -25°C to +55°C Relative humidity 10 to 100%

Transport

Standard ETS 300 019-1-2, class T2.3

Temperature -40°C to +70°C Relative humidity 10 to 100%

Operation

Standard ETS 300 019-1-3, class T3.2

Temperature -5°C to +45°C

Relative humidity 5 to 85%

Pressure 84 hPa to 106 hPa (880 to 1060 mbar)

Solar radiation 700 W/m<sup>2</sup>

#### **Mechanical environment**

Standard ETS 300 019-1
Storage Class T1.2
Transport Class T2.3
Operation Class T3.2

#### Physical/chemical environment

Standard ETS 300 019-1
Storage Class T1.2
Transport Class T2.3
Operation Class T3.2

## **C.2** Software specifications

#### **ATM**

Signaling PVC
Adaptation layer AAL5
Number of VCs 1

OAM management OAM F4 and F5

Quality of service UBR

#### **Encapsulation protocols**

RFC 2364 (PPPoA) VCMUX or LLC RFC 2516 (PPPoE) VCMUX or LLC

## C.3 PC and Mac compatibility

#### PC

Windows® 98 FE

Windows® 98 SE

Windows® 2000

Windows® Millénium

Windows® XP

#### Mac

OS 8.6

OS 9.04, OS 9.1, OS 9.2

OS X (10.1 & 10.2)

# D. Appendix D

**Default configuration** 

### Appendix D - Default configuration

This appendix sets out the default settings of your SAGEM F@st™ 800.

ATM VPI 8

VCI 35

Encapsulation PPPoA VCMUX

ADSL Multimode

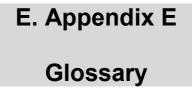

## **Glossary**

| AAL5  | ATM Adaptation Layer type 5                                                                                                    |  |  |  |  |  |
|-------|----------------------------------------------------------------------------------------------------|--|--|--|--|--|
| ADSL  | Asymmetric Digital Subscriber Line. Telephone line with asymmetric rates (upstream rate: 32 to 896 kbit/s; downstream rate: 32 to 8160 kbit/s) |  |  |  |  |  |
| ARP   | Address Resolution Protocol. Protocol used to determine an IP address from a Ethernet address                                                  |  |  |  |  |  |
| ATM   | Asynchronous Transfer Mode                                                                                                    |  |  |  |  |  |
| ATU-C | ADSL Termination Unit Central office end. This refers to ADSL equipment at the switching center end (of the network operator)                  |  |  |  |  |  |
| ATU-R | ADSL Termination Unit Remote terminal end. This refers to ADSL equipment (modem + splitter) installed at the subscriber's premises             |  |  |  |  |  |
| СО    | Central Office                                                                                                    |  |  |  |  |  |
| CPE   | Customer Premises Equipment (Terminal)                                                                                                    |  |  |  |  |  |
| CRC   | Cyclic Redundancy Check: Error detection method                                                                                                |  |  |  |  |  |
| DMT   | Discrete Multi Tone: Transmission method using 256 carriers                                                                                    |  |  |  |  |  |
| DSLAM | Digital Subscriber Line Access Multiplexer                                                                                                    |  |  |  |  |  |
| FEC   | Forward Error Correction                                                                                                    |  |  |  |  |  |
| HEC   | ATM cell Header Error Control                                                                                                    |  |  |  |  |  |
| ID    | IDentifier                                                                                                    |  |  |  |  |  |
| LAN   | Local Area Network                                                                                                    |  |  |  |  |  |
| LLC   | Logical Link Control (Encapsulation without header)                                                                                            |  |  |  |  |  |
| MAC   | Medium Address Control                                                                                                    |  |  |  |  |  |
| OAM   | Operation, Administration and Maintenance                                                                                                    |  |  |  |  |  |
| PPP   | Point to Point Protocol                                                                                                    |  |  |  |  |  |
| PPPoA | PPP over ATM                                                                                                    |  |  |  |  |  |
| PPPoE | PPP over Ethernet                                                                                                    |  |  |  |  |  |
| RARP  | Reverse Address Resolution Protocol. Protocol used to determine the physical address of a machine from its IP address                          |  |  |  |  |  |
| RFC   | Request For Comments                                                                                                    |  |  |  |  |  |
| RJ11  | Standard 6-way miniature connector                                                                                                    |  |  |  |  |  |
| RJ45  | Standard 8-way miniature connector                                                                                                    |  |  |  |  |  |
| UBR   | Unspecified Bit Rate. Widely used service class                                                                                                |  |  |  |  |  |
| USB   | Universal Serial Bus. This Bus supports a nominal bit rate of up to 12 Mbit/s                                                                  |  |  |  |  |  |
| VC    | Virtual Channel                                                                                                    |  |  |  |  |  |

SAGEM F@st<sup>™</sup> 800 (PPP) User Guide - 288021372-05

Page E-2 Reproduction and communication prohibited without the written permission of **SAGEM SA** 

| VCI   | Virtual Channel Identifier     |  |  |
|-------|--------------------------------|--|--|
| VCMUX | Encapsulation (without header) |  |  |
| VID   | Vendor ID                      |  |  |
| VP    | Virtual Path                   |  |  |
| VPI   | Virtual Path Identifier        |  |  |
| WAN   | Wide Area Network              |  |  |

| Appendix E   | - Glossary          |                  |      |  |
|--------------|---------------------|------------------|------|--|
|              |                     |                  |      |  |
|              |                     |                  |      |  |
|              |                     |                  |      |  |
|              |                     |                  |      |  |
|              |                     |                  |      |  |
|              |                     |                  |      |  |
|              |                     |                  |      |  |
|              |                     |                  |      |  |
|              |                     |                  |      |  |
|              |                     |                  |      |  |
|              |                     |                  |      |  |
|              |                     |                  |      |  |
|              |                     |                  |      |  |
|              |                     |                  |      |  |
|              |                     |                  |      |  |
|              |                     |                  |      |  |
|              |                     |                  |      |  |
|              |                     |                  |      |  |
|              |                     |                  |      |  |
|              |                     |                  |      |  |
|              |                     |                  |      |  |
|              |                     |                  |      |  |
|              |                     |                  |      |  |
| SAGEM F@ctTM | ! 800 (PPP) User (- | Quide - 28802137 | 2-05 |  |

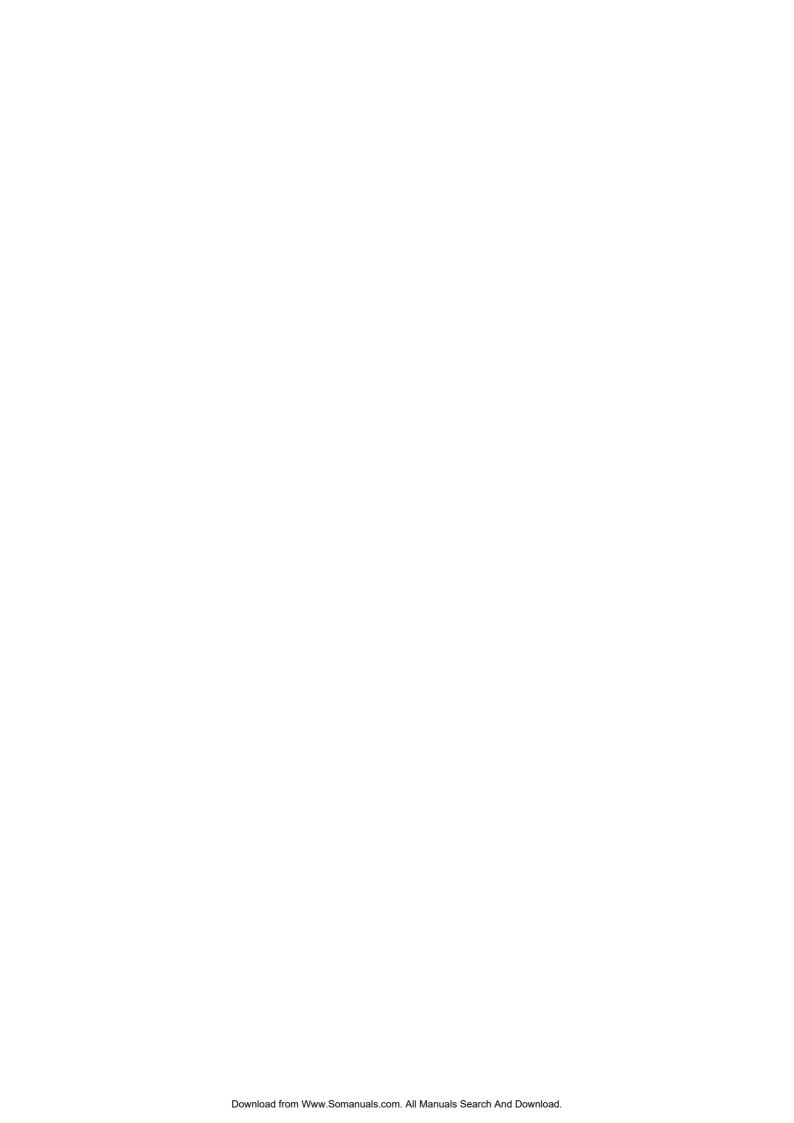

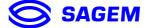

## **SAGEM** SA Networks and Telecommunications Division

Le Ponant de Paris - 27, rue Leblanc - 75512 PARIS CEDEX 15 - FRANCE Tel. : +33 1 40 70 63 63 - Fax : +33 1 40 70 66 44

http:/www.sagem.com

SAGEM SA - Société anonyme à directoire et conseil de surveillance au capital de 36 044 360 € - Siège social : 27, rue Leblanc - 75512 PARIS CEDEX 15 - 562 082 909 R.C.S. PARIS

Free Manuals Download Website

http://myh66.com

http://usermanuals.us

http://www.somanuals.com

http://www.4manuals.cc

http://www.manual-lib.com

http://www.404manual.com

http://www.luxmanual.com

http://aubethermostatmanual.com

Golf course search by state

http://golfingnear.com

Email search by domain

http://emailbydomain.com

Auto manuals search

http://auto.somanuals.com

TV manuals search

http://tv.somanuals.com